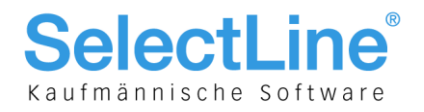

## SelectLine Auftrag und Rechnungswesen-OPOS

## ab Version 16.4

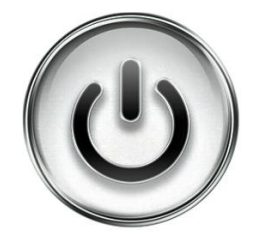

## Einrichtung und Anwendung E-Banking

© Copyright 2016 by SelectLine Software AG, CH-9016 St. Gallen

Kein Teil dieses Dokumentes darf ohne ausdrückliche Genehmigung in irgendeiner Form ganz oder in Auszügen reproduziert oder unter Verwendung elektronischer Systeme verarbeitet, vervielfältigt oder verbreitet werden. Wir behalten uns vor, ohne besondere Ankündigung, Änderungen am Dokument und am Programm vorzunehmen.

Die im Dokument verwendeten Soft- und Hardware-Bezeichnungen sind überwiegend eingetragene Warenbezeichnungen und unterliegen als solche den gesetzlichen Bestimmungen des Urheberrechtsschutzes.

28.11.2016/bl/mk/V1.0

**SelectLine Software AG** Achslenstrasse 15 CH-9016 St. Gallen

T +41 71 282 46 48 F +41 71 282 46 47

info@selectline.ch www.selectline.ch

Seite 1 von 10

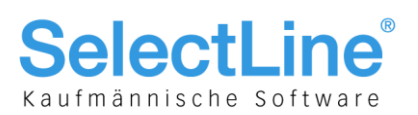

## **Inhalt**

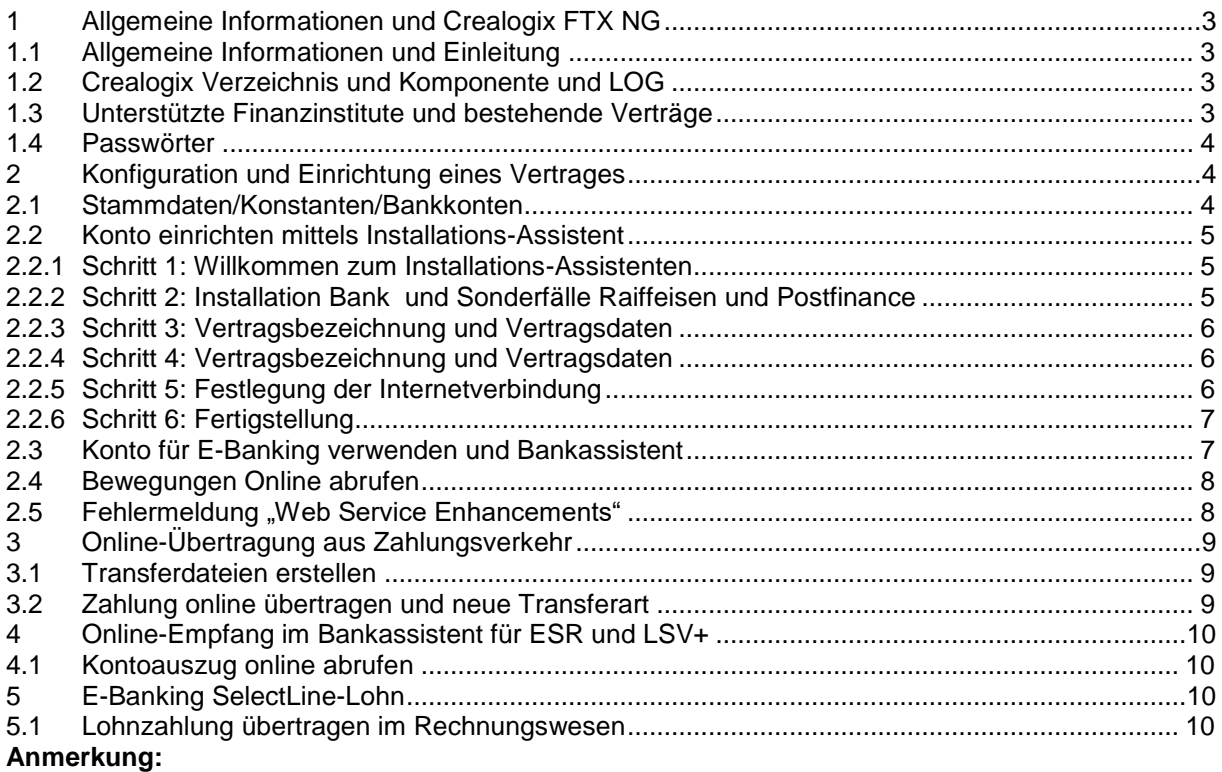

Weitere Hinweise und detaillierte Informationen zu den eigentlichen Programmfunktionen finden Sie in Handbüchern, Hilfedateien und Neuerungsbeschrieben.

**SelectLine Software AG** 

Achslenstrasse 15 CH-9016 St. Gallen

T +41 71 282 46 48 F +41 71 282 46 47

# **SelectLine**®

## 1 Allgemeine Informationen und Crealogix FTX NG

Ab der Version 16.4 besteht die Möglichkeit, den Datenaustausch von Vergütungsaufträgen und Rückmeldungen mittels einer integrierten Komponente direkt online aus der SelectLine-Software auszuführen. Enthalten ist diese Funktion - in Anlehnung an den gesamten Bereich des elektronischen Zahlungsverkehrs - ab der Skalierungsstufe Gold. Die Komponente FTX NG der Firma Crealogix (ehemals SWOX) wurde implementiert. Ersetzt werden mit dieser die Zwischenspeicherung der jeweiligen Files und der manuelle Upload beim jeweiligen Finanzinstitut oder der Einlesevorgang in die SelectLine-Software.

Die Komponente FTX NG wird von der Firma Crealogix in Zürich entwickelt. Sie hat sich im Umfeld des elektronischen Zahlungsverkehrs spezialisiert und ist weltweit tätig. Die ursprüngliche SWOX-Technologie wurde ebenfalls von Crealogix übernommen.

## 1.1 Allgemeine Informationen und Einleitung

Die gewählte Komponente FTX NG erfüllt die Funktion eines Providers, der alle Finanzinstitute mit entsprechenden Kanälen ansprechen kann. Dies erspart den aufwendigen Prozess, diese Institute individuell anbinden zu müssen.

## 1.2 Crealogix Verzeichnis und Komponente und LOG

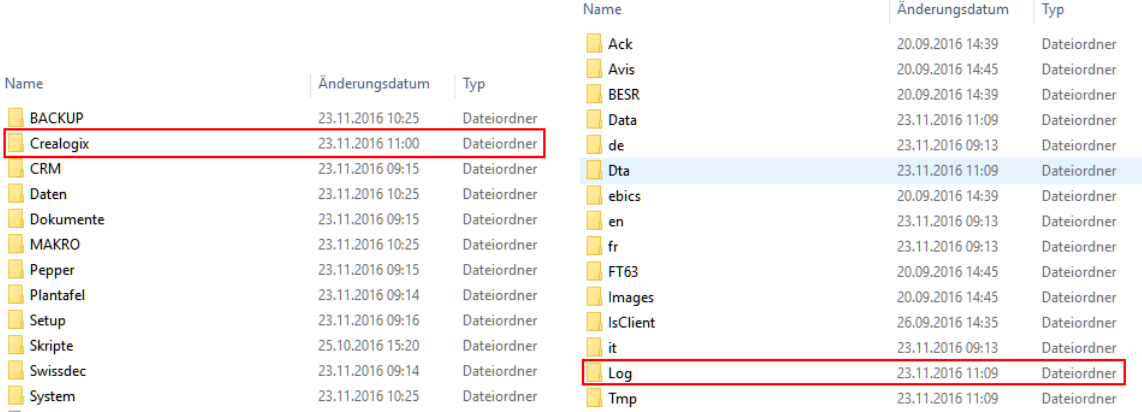

Die Ansteuerung der Online-Verbindung erfolgt über die Komponente FTX NG, die bei der Installation von SelectLine im jeweiligen Verzeichnis des Programmes in jedem Fall installiert wird. Erst ab der Skalierung Gold, greift das Programm auf die sich darin befindliche Dateien zu. Im Crealogix-Verzeichnis selbst muss nichts vorgenommen werden. Sämtliche sich darin befindenden Dateien werden ausschliesslich und exklusiv vom Programm direkt angesteuert. Zu erwähnen ist lediglich das Verzeichnis "Log": Die täglichen log-Files dienen der Aufzeichnung der von der Komponente ausgeführten Transaktionen und ggf. zu Supportzwecken.

## 1.3 Unterstützte Finanzinstitute und bestehende Verträge

Grundsätzlich werden alle Finanzinstute, die über elektronische Einlieferungskanäle verfügen, unterstützt. Im später dokumentieren Vorgang zur Einrichtung eines Vertrages ist die entsprechende Auswahl ersichtlich. Beachten Sie, dass SelectLine keinen Einfluss auf die Auswahl hat, sondern die FTX NG-Komponente uns diese zur Verfügung stellt.

Prüfen Sie daher auch, ob die bestehenden Verträge mit einem E-Banking-Zugang auch einen Onlinebzw. Crealogix-Zugang unterstützen. Möglicherweise müssen diese Verträge entsprechend angepasst werden.

**SelectLine Software AG** 

Achslenstrasse 15 CH-9016 St. Gallen

T +41 71 282 46 48 F +41 71 282 46 47

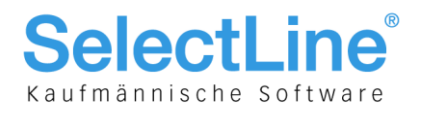

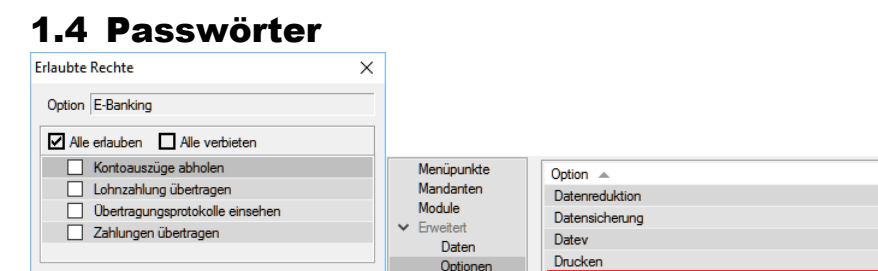

Optionen

Auswertunger

Archiv E-Rechnung In den Passwörtern besteht die Möglichkeit, unter dem Punkt "Optionen", die Nutzung von E-Banking für einzelne Benutzer freizuschalten oder zu verbieten.

E-Banking

## 2 Konfiguration und Einrichtung eines Vertrages

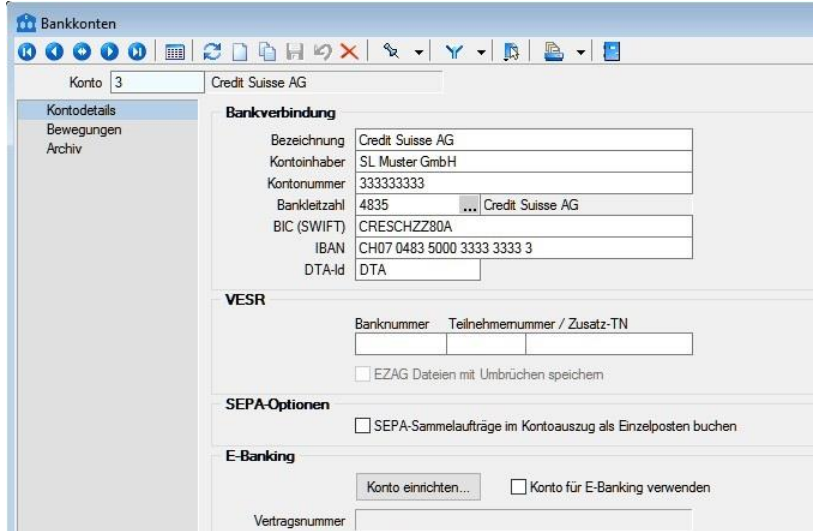

## 2.1 Stammdaten/Konstanten/Bankkonten

 $\begin{array}{|c|c|c|c|}\n\hline\n\text{Ok} & \text{Abbrechen}\n\end{array}$ 

Bereits mit der Version 15.1 wurden durch die Hinzunahme der neuen Stammdatenfunktion der Bankkonten erste Vorarbeitungen für das E-Banking vorgenommen. Konsultieren Sie zur gesamten Logik ggf. hierzu nochmals das Kapitel 6 des Dokumentes "Update Programmübergreifendes Version 15". Dies bedeutet, dass Ihr bestehendes Bankkonto jetzt nur noch mit dem E-Banking erweitert werden muss. Relevant werden damit der Bereich "E-Banking" sowie der neue Baumeintrag "Bewegungen".

> **SelectLine Software AG** Achslenstrasse 15 CH-9016 St. Gallen

T +41 71 282 46 48 F +41 71 282 46 47

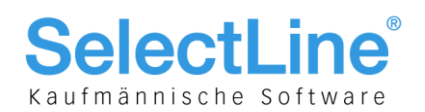

## 2.2 Konto einrichten mittels Installations-Assistent

Wählen Sie dazu den Schalter **Konto einichten...** und richten Sie in wenigen Schritten den Online-Zugang ein. Aus der FTX NG-Komponente öffnet sich der entsprechende Installations -Assistent. Beachten Sie, dass - je nach Finanzinstitut oder Vertrag - die Anzahl oder Inhalt der Schritte varieren können.

#### **2.2.1 Schritt 1: Willkommen zum Installations-Assistenten**

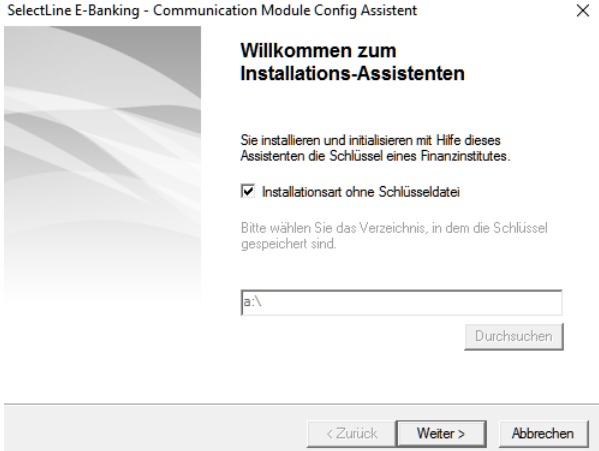

An dieser Stelle wählen Sie, ob die Installation mittles einer von Ihrem Finanzinstut zugestellten Schlüsseldatei oder ohne erfolgen soll. Wenn die Checkbox "Installationsart ohne Schlüsseldatei" deaktiviert wird, kann der gewünschte Ort ausgewählt werden, an der sich die Schlüsseldatei befindet.

#### **2.2.2 Schritt 2: Installation Bank und Sonderfälle Raiffeisen und Postfinance**

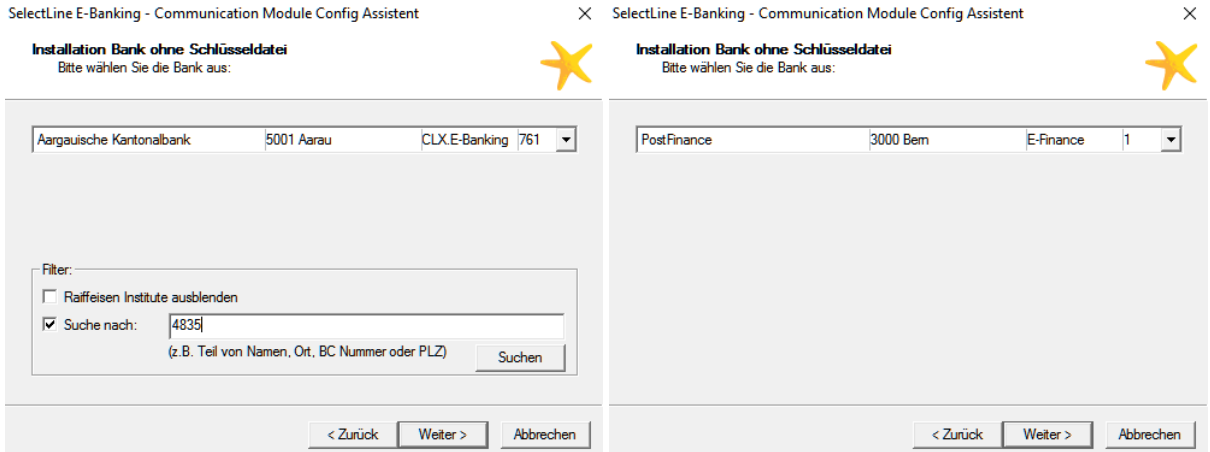

Ob mit oder ohne Schlüsseldatei, der Titel passt sich dieser Maske entsprechend an. Da die Kommunikation in den meisten Fällen immer über den Hauptsitz der Finanzinstitute erfolgt, erscheinen nur diese in der Auswahlliste. Sie können über das Dropdown-Menü geöffnet werden. Alternativ besteht die Möglichkeit, unter "Suche nach:" einen Suchwert (wie z. B. die Clearing-Nummer) einzugeben, Suchen die Suche zu starten und aus dem Ergebnis auszuwählen. Anschliessend wird zur nächsten Maske gewechselt. Für Raiffeisen und Postfinance sind zu beachten: Bei Raiffeisen kann über den Hauptsitz oder die einzelnen Niederlassungen kommuniziert werden. Entsprechend vergrössert sich die Auswahlliste. Mit der Checkbox "Raiffeisen Institute ausblenden" werden die Niederlassungen ausblendet. Wurde im Falle der Postfinance im Bankkonto die Clearing-Nr. 9000 hinterlegt, wird diese so vorgeschlagen.

> **SelectLine Software AG** Achslenstrasse 15 CH-9016 St. Gallen

T +41 71 282 46 48 F +41 71 282 46 47

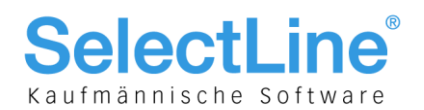

#### **2.2.3 Schritt 3: Vertragsbezeichnung und Vertragsdaten**

 $\times$ 

SelectLine E-Banking Assistent: Installation Direct Net Vertrag

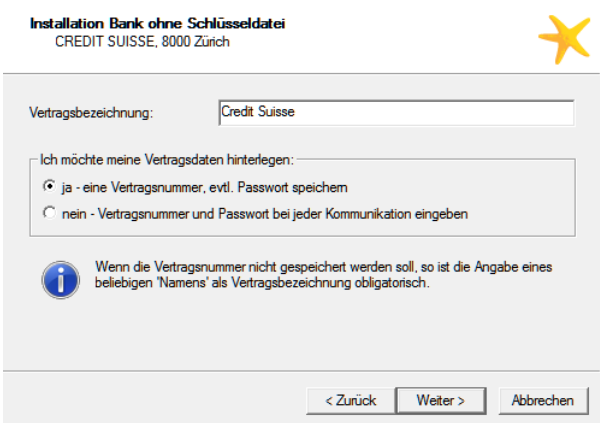

Hier können die Vertragsbezeichnung hinterlegt sowie das Handling der Vertragsdaten gesteuert werden.

#### **2.2.4 Schritt 4: Vertragsbezeichnung und Vertragsdaten**

SelectLine E-Banking Assistent: Installation Direct Net Vertrag

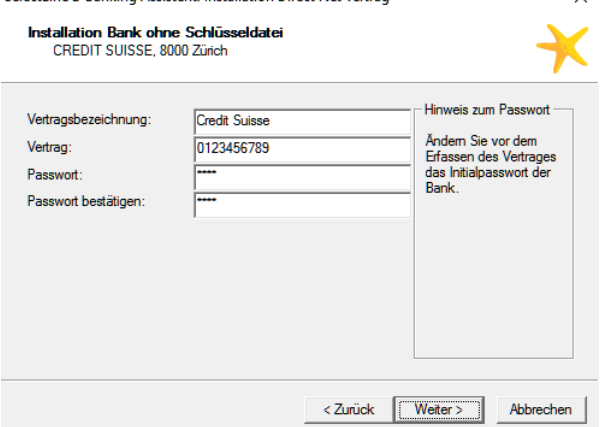

An dieser Stelle können Sie die Vertragsnummer  $\times$ sowie die Passwörter erfassen.

#### **2.2.5 Schritt 5: Festlegung der Internetverbindung**

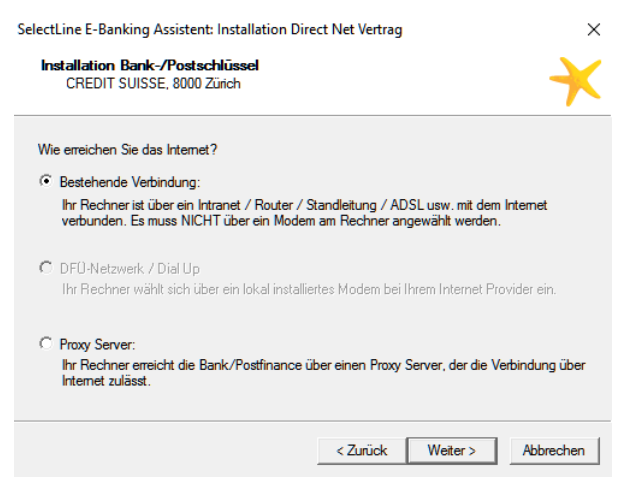

Hier können Sie nun noch definieren, wie Sie das Internet erreichen

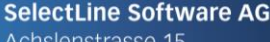

Achslenstrasse 15 CH-9016 St. Gallen

T +41 71 282 46 48 F +41 71 282 46 47

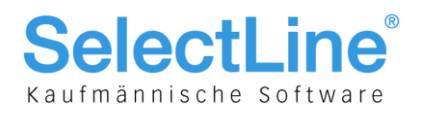

#### **2.2.6 Schritt 6: Fertigstellung**

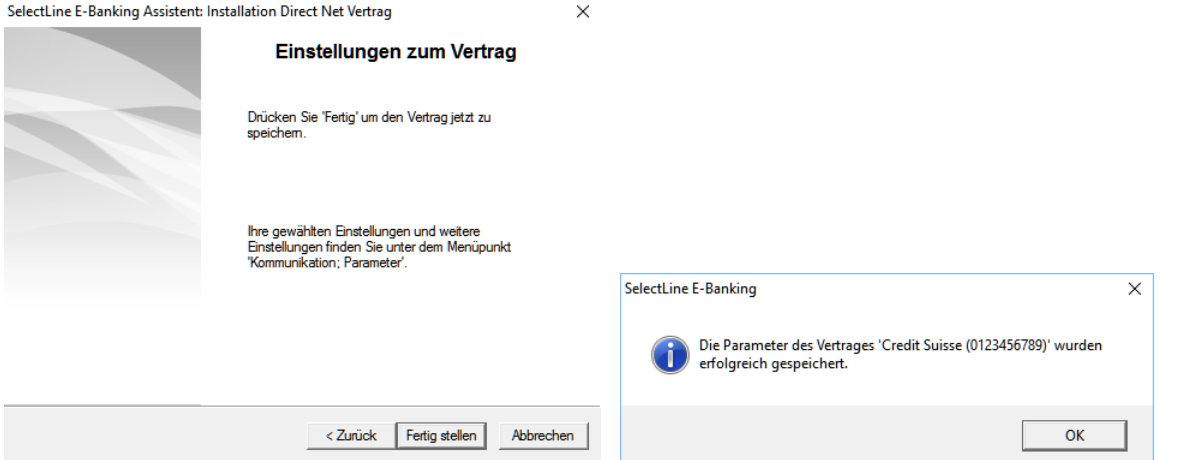

Mittels Fertig stellen kann nun der Initialisierungsprozess abgeschlossen werden. Der ganze Vorgang wird mit einer entsprechenden Meldung bestätigt.

## 2.3 Konto für E-Banking verwenden und Bankassistent

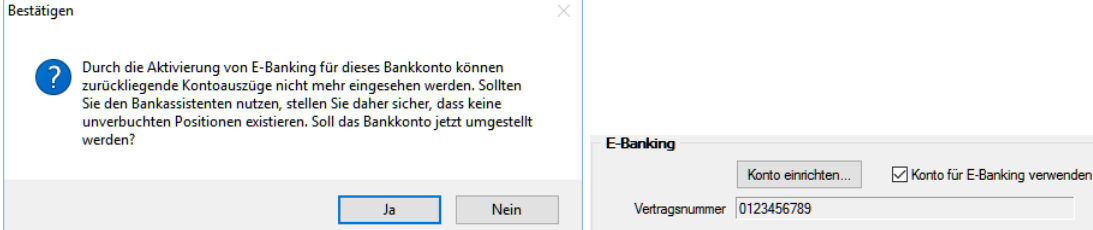

Nach erfolgreicher Einrichtung wird die im Installationsassistenten erfasste Vertragsnummer ins Feld "Vertragsnummer" übernommen. Wichtig ist, dass jetzt noch das E-Banking mit der Funktion "Konto für E-Banking verwenden" aktiviert wird. Die dabei erscheinende Meldung weist Sie auf die Prüfung des Bankassistenten hin. Sollten dort noch unverbuchte Positonen vorhanden sein, so müssen diese vor Aktivierung des E-Bankings bereinigt werden. Mit der Version 16.4 ist es neu möglich, mit der Tastenkombination [Ctrl]+[Shift]+[Delete] Positionen für immer auszublenden.

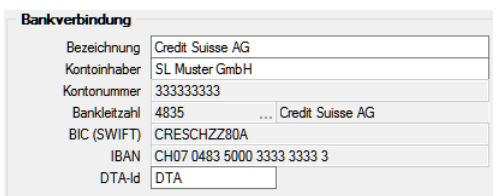

Durch die Aktivierung dieser Funktion grauen sich die Felder Kontonummer, Bankleitzahl, BIC (SWIFT) sowie IBAN aus, da diese nun fix an den Vertrag gekoppelt sind.

**SelectLine Software AG** 

Achslenstrasse 15 CH-9016 St. Gallen

T +41 71 282 46 48 F +41 71 282 46 47

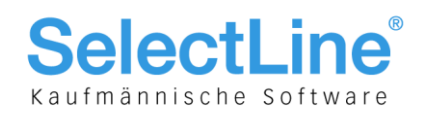

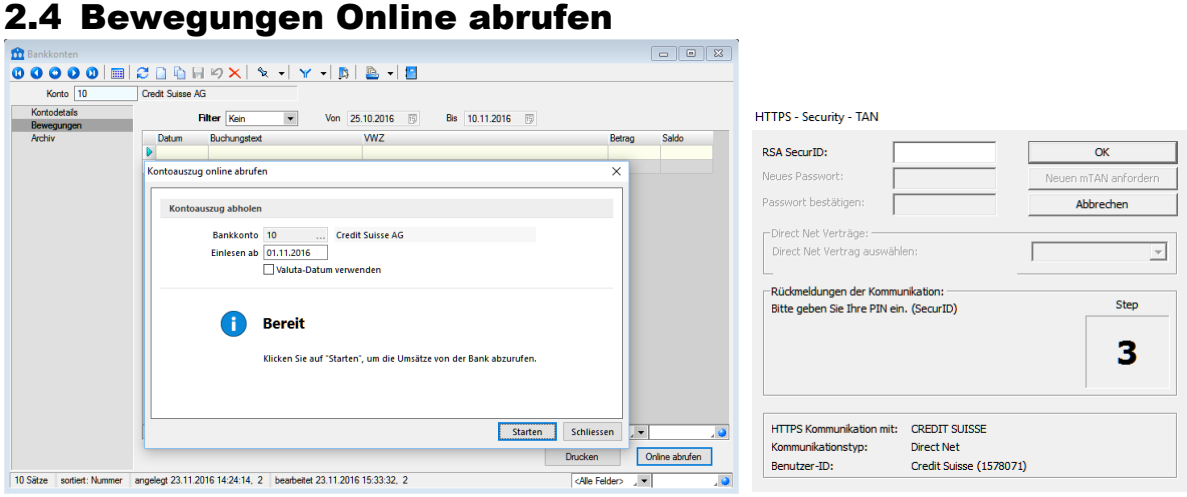

Auf der Seite "Bewegungen" kann ab jetzt in beliebigen Intervallen optional der Kontoauszug zu

Ansichtszwecken abgerufen werden. Der Abruf erfolgt durch Betätigung des Schalter **Conline abnden**, im nachfolgenden Dialog "Kontoauszug online abrufen" werden Datum und Valuta gewählt . Danach erscheint die allfällige vertragstechnische Sicherheitsabfrage.

Der Kontoauszug zu Ansichtszwecken ist nicht zwingend, und er löst im Hintergrund keine Verbuchungsvorgänge aus. Es dient Ihnen als Anwender zur Übersicht des Kontos, ohne sich in das Portal des Finanzinsituts einloggen zu müssen.

## 2.5 Fehlermeldung "Web Service Enhancements"

Sollte nach Betätigung von Konto einrichten... die Meldung "Web Services Enhancements (WSE) 2.0 konnte nicht gefunden werden. Bitte prüfen Sie Ihre Installation." erscheinen, so fehlt an diesem Arbeitsplatz eine Microsoft-Komponente, die hier heruntergeladen werden kann: <https://www.microsoft.com/en-us/download/details.aspx?id=23689>

**SelectLine Software AG** 

Achslenstrasse 15 CH-9016 St. Gallen

T +41 71 282 46 48 F +41 71 282 46 47

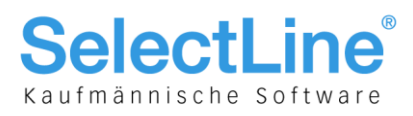

## 3 Online-Übertragung aus Zahlungsverkehr

## 3.1 Transferdateien erstellen

### Zahlungsverkehr

Zahlungslauf bearbeiten/speichern

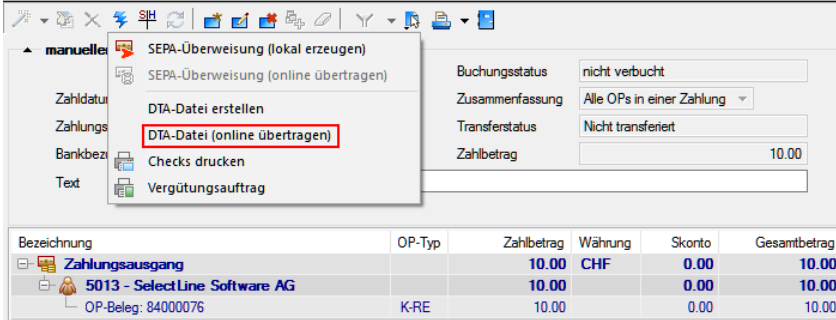

Die Erstellung des Zahlungslaufes erfolgt nach herkömmlicher Vorgehensweise. Neu kommt dazu, dass bei Anwahl des Blitz-Symboles zusätzlich die online-Übertragungsmöglichkeit angeboten wird. Diese kann je nach Finanzinstitut und Vertrag verschieden sein. Sollte ein Finanzinstitut Überweisungen nach ISO 20022 akzeptieren, würde auch der Menüpunkt "SEPA-Überweisung (online übertragen)" anwählbar sein. Je nach Art des Finanzinstitutes und der Files, ändert sich natürlich auch hier die Möglichkeit zu LSV+, EZAG oder DD.

## 3.2 Zahlung online übertragen und neue Transferart

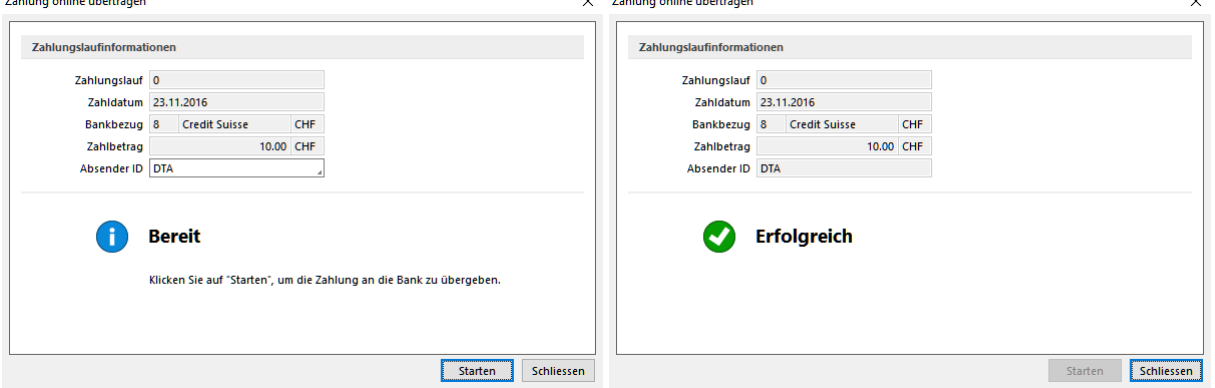

#### HTTPS - Security - TAN

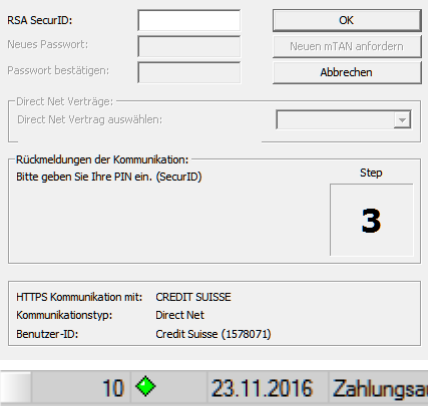

Nach Anwahl der gewünschten Überweisungsart öffnet sich der Dialog "Zahlung online übertragen", bei dem allenfalls noch die ID geändert werden kann. Danach öffnet sich wiederum die vertragsabhängige Sicherheitsabfrage. Nach Beendigung dieses Dialogs wird die Zahlung übertragen. Im Dialog "Zahlung online übertragen" sind die erfolgreich ausgeführte Transaktion sowie allfällige Fehlermeldungen, wie z. B. beim Abbruch durch den Benutzer, ersichtlich.

In der Tabellenansicht des Zahlungsverkehrs ist der neue Status "Zahlung online übertragen (...)" ersichtlich. Beachten Sie, dass ich bei Online-Zahlungen die Transferart nicht mehr zurücknehmen lassen lässt!

10.00 CHF usgang  $\overline{8}$ Zahlung online übertragen (DTA)

> **SelectLine Software AG** Achslenstrasse 15

CH-9016 St. Gallen

T +41 71 282 46 48 F +41 71 282 46 47

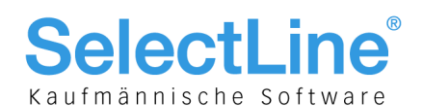

## 4 Online-Empfang im Bankassistent für ESR und LSV+

## 4.1 Kontoauszug online abrufen

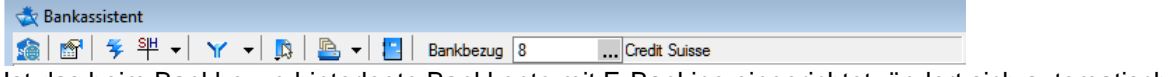

Ist das beim Bankbezug hinterlegte Bankkonto mit E-Banking eingerichtet, ändert sich automatisch

das bisher bekannte Symbol  $^{56}$ . Kontoauszugsdatei einlesen" neu zu  $^{560}$ . Kontoauszug online abrufen". Bei Auswahl des letzteren öffnet sich der im Kapitel 2.4 beschriebene Vorgang zum Abruf des Kontoauszuges mit der nachfolgend erscheinenden Sicherheitsabfrage. Wichtig zu erwähnen ist, dass je nach Vertrag sämtliche Kontobewegungen (MT 940) einschliesslich ESR- und LSV+- Rückmeldungen erscheinen. Somit sind unter Umständen nur ein Teil der Bewegungen wirklich zuzuordnen. Die anderen können entsprechend per Filter ausgeblendet oder auch mit Multiselect und Betätigung von [Ctrl]+[Shift]+[Delete] dauerhaft ausgeblendet werden.

## 5 E-Banking SelectLine-Lohn

In SelectLine-Lohn ist ein E-Banking-Modul vorerst nicht vorgesehen, da zum vollständigen Prozess die Systematik des Zahlungsverkehr notwendig ist, welche nur im Rechnungswesen und im Auftrag vorhanden ist. Im SelectLine-Lohn wird bekanntlich die zu tätigende Zahlung mittels des Abrechnungsvorgangs bzw. Abrechnungsassistenten ermittelt und es gibt keine zusätzliche "Aufbereitung" mehr. Es ist jedoch, wie nachfolgend beschrieben, möglich auch Lohnzahlungen elektronisch zu übermitteln.

## 5.1 Lohnzahlung übertragen im Rechnungswesen

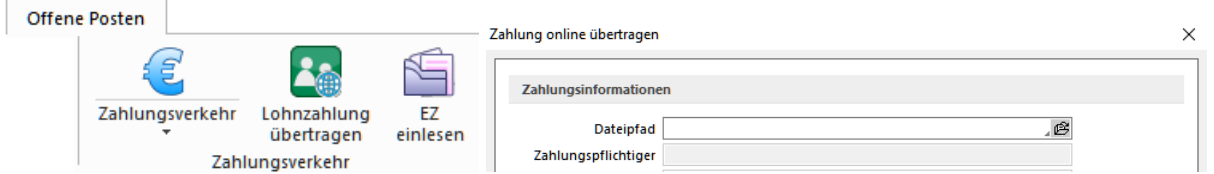

Unter dem Menüpunkt "Offene Posten/Zahlungsverkehr/Lohnzahlung übertragen" besteht im Rechnungswesen die Möglichkeit, Lohnzahlungen online zu übertragen. Dies erfordert im Lohn eine manuelle Speicherung des Files, welches dann hier unter "Dateipfad" angewählt und ab jenem Zeitpunkt via übliche Art und Weise übermittelt wird.

**SelectLine Software AG** 

Achslenstrasse 15 CH-9016 St. Gallen

T +41 71 282 46 48 F +41 71 282 46 47